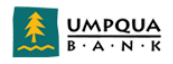

## **Connect the scanner**

You will perform the following steps to connect the scanner.

- Connect the USB to your computer and connect the power cable
- The status light on the left side of the scanner should be yellow
- Open a web browser and navigate to 192.168.4.1

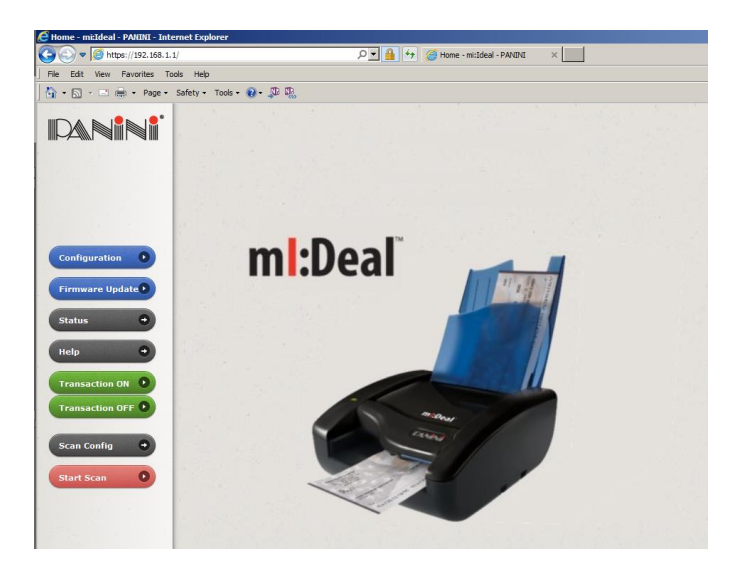

### **Load the configuration**

Connect to the scanner then click on the **Configuration** button.

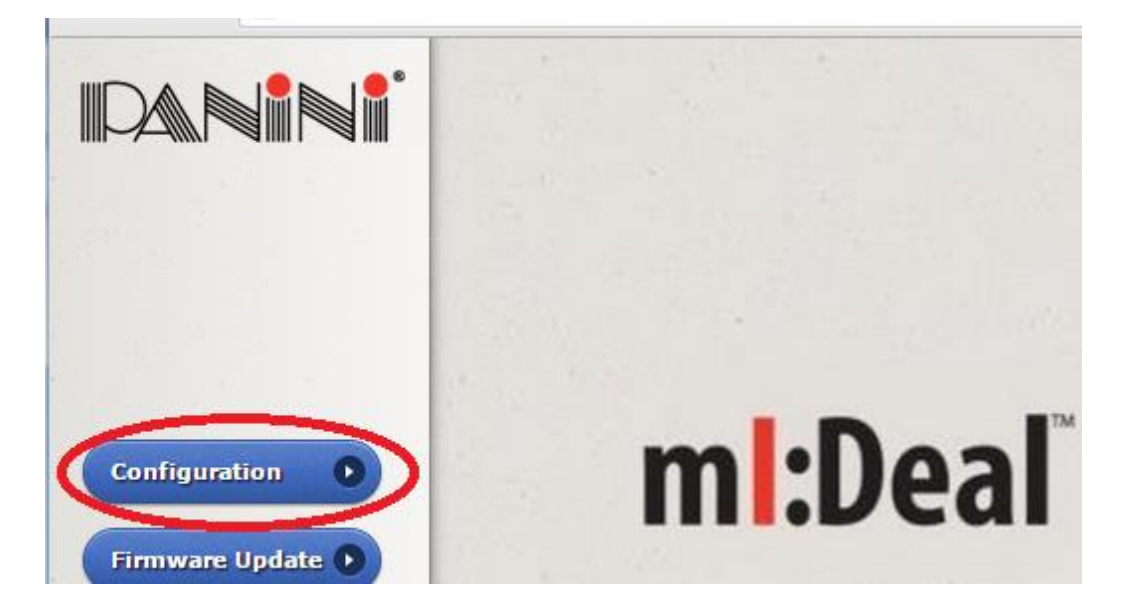

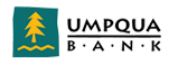

Click on the **Connection Parameters Setup** link.

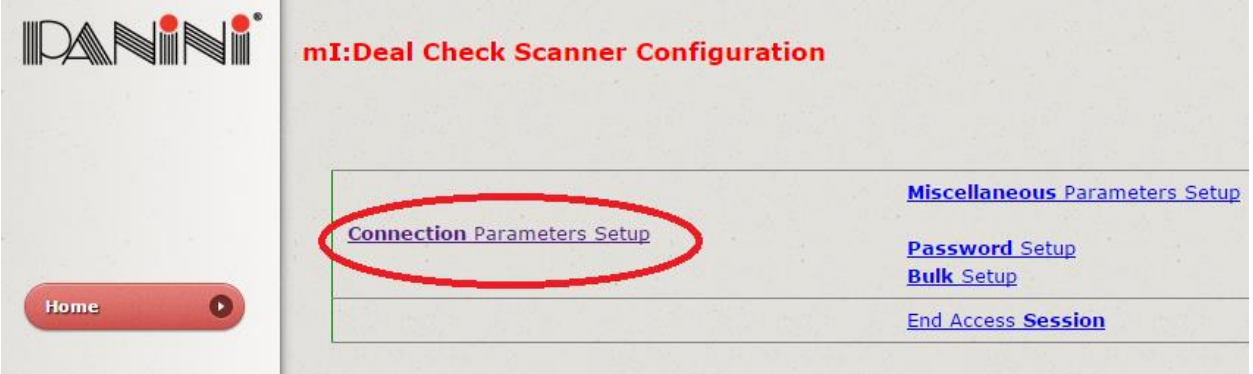

If desired make sure the Ethernet enabled checkbox is checked, then select the appropriate USB mode for the configuration. RNDIS = USB cable connection

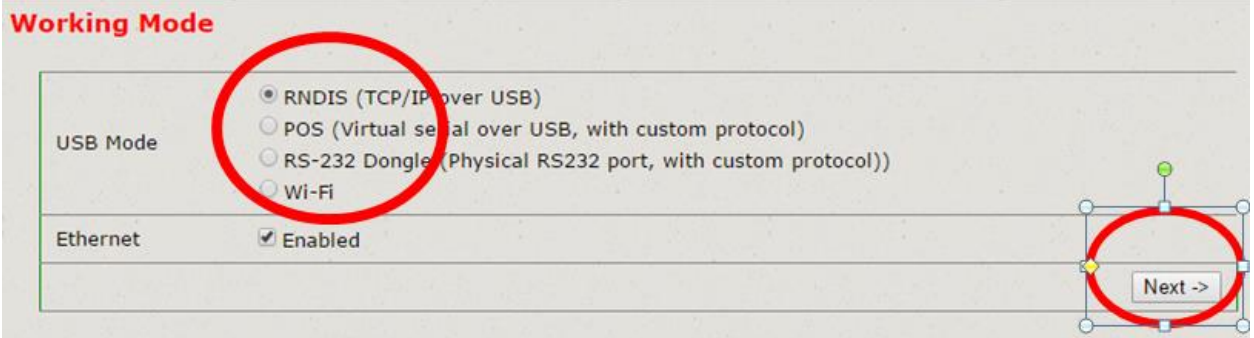

Leave the default settings, scroll to the bottom of the page, and click on the **Set Configuration** button.

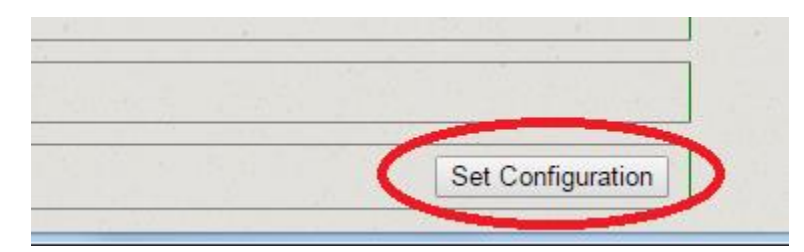

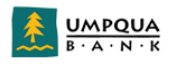

A scanner reboot will be required. Select the "Reboot" button.

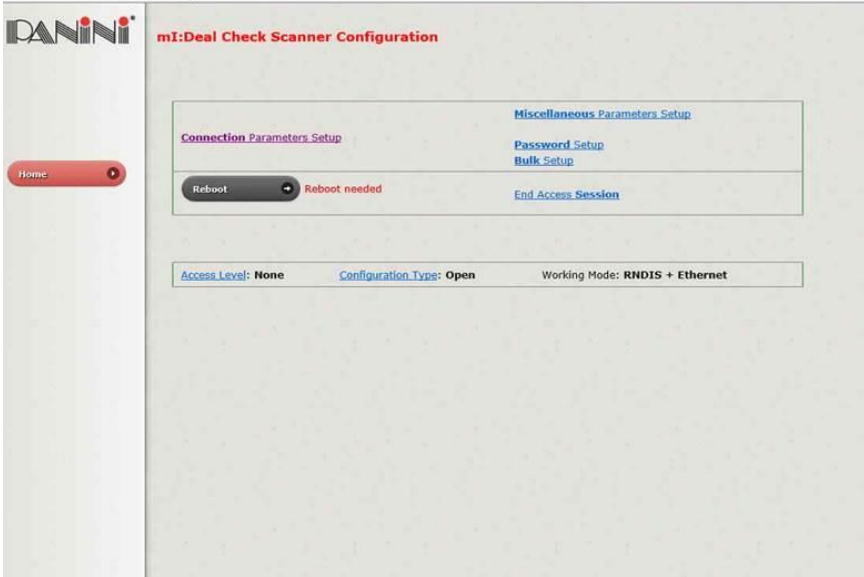

Click "OK"

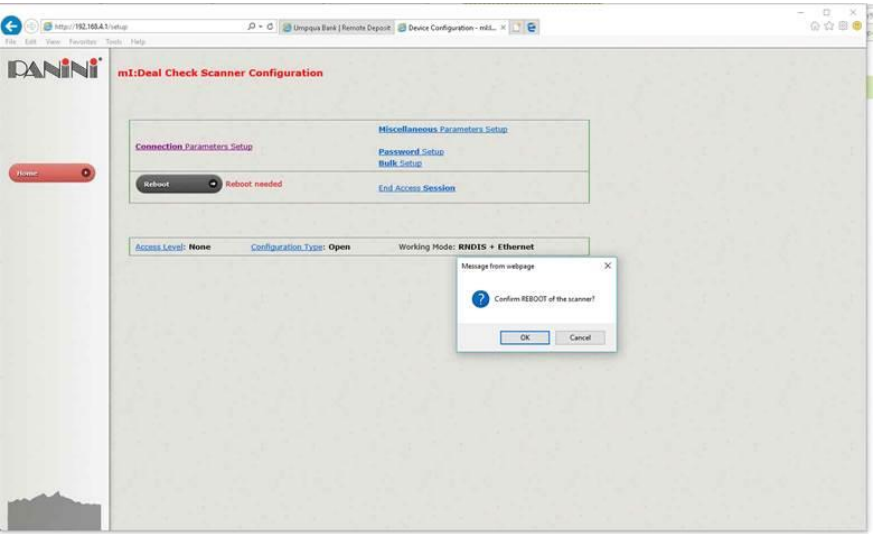

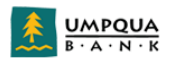

Click "OK"

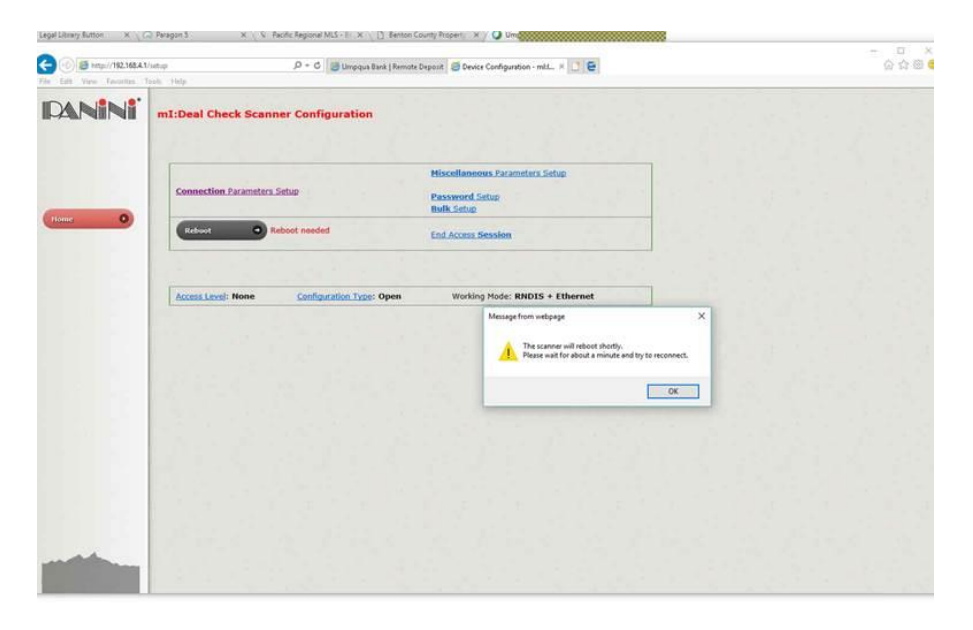

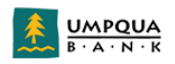

Close down the browser, unplug the **power** to the scanner and wait 15 seconds. Plug the scanner back in. The yellow light will flash on the scanner and then eventually stay steady yellow. After the reboot you will need to install your security certificate. You only need to install the security certificate once. Once installed, the security certificate will be active for all browsers.

# **To install the certificate in an Apple operating system, proceed to page 10.**

### **To install the certificate in Windows, follow the instructions below:**

## **Via Internet Explorer:**

- Open Internet Explorer
- Go into Internet options from the tool menu
- Select the Content tab
- Select Certificates

### **Via Google Chrome:**

- Open Chrome
- Select the icon for "customize and control Google Chrome"
- Select Settings
- Select "Show advanced settings"
- Select "Manage certificates"

### **Then:**

- Select Trusted Root Certification Authorities
- Select Import

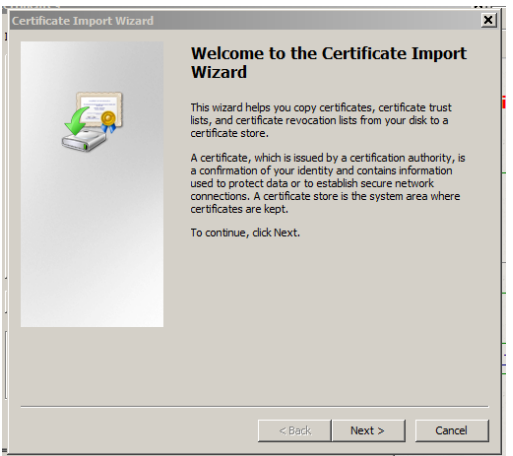

- Select Next
- Select Browse

# **UMPQUA**

### Panini MIdeal installation guide

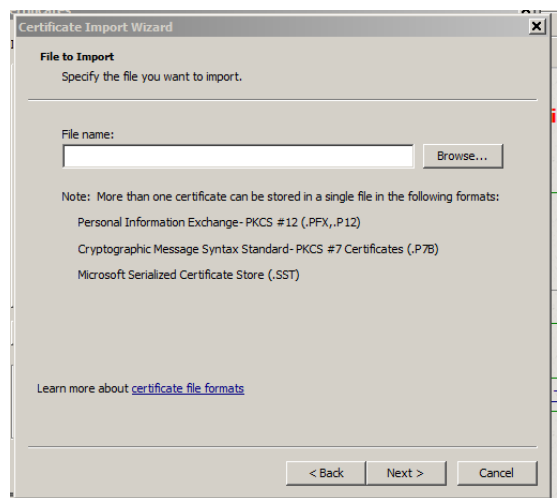

- Using windows explorer, navigate to and select the panini certificate you saved from umpquabankremotedeposit.com on your computer.
- Select Open

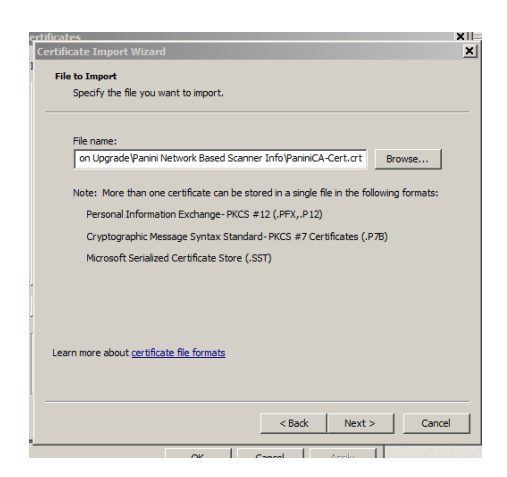

- Select Next
- Select the radial button to "place all certificates in the following store" "Trusted Root Certification Authorities"

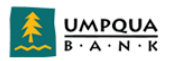

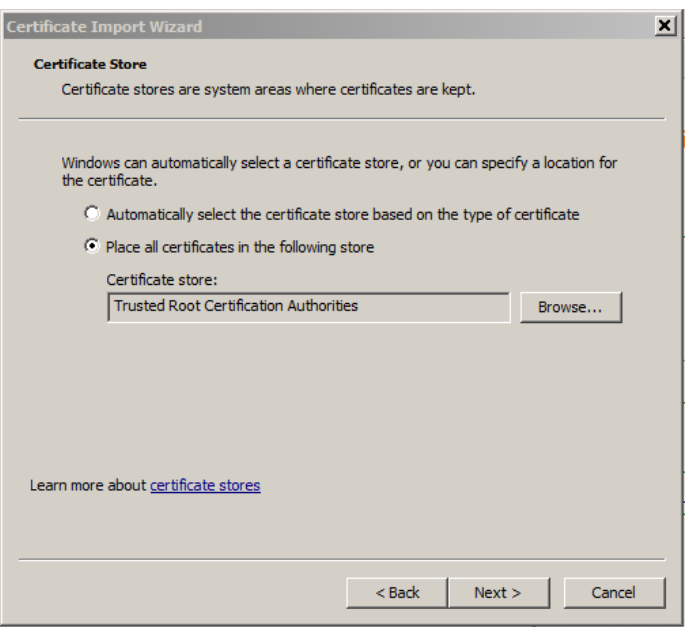

• Select Next

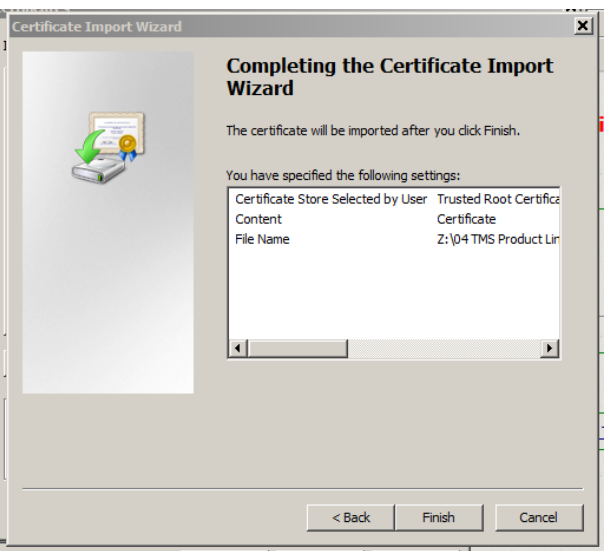

• Select Finish

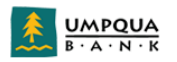

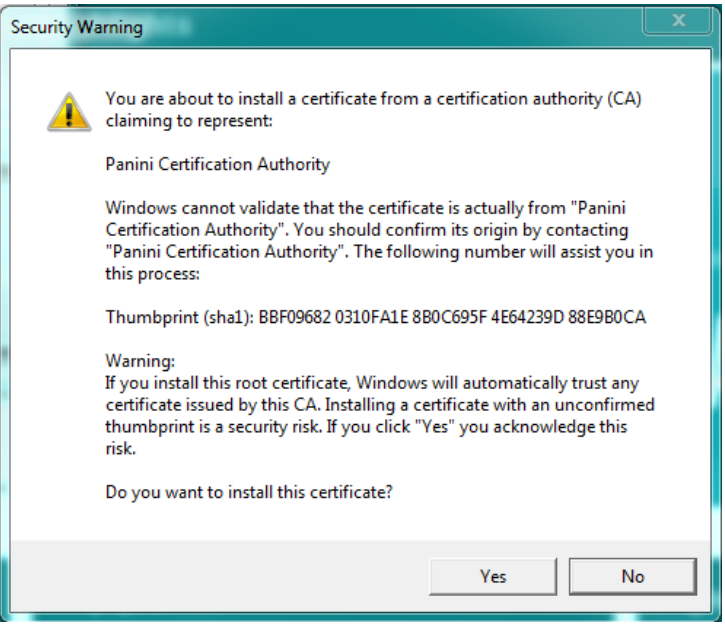

• Select "Yes"

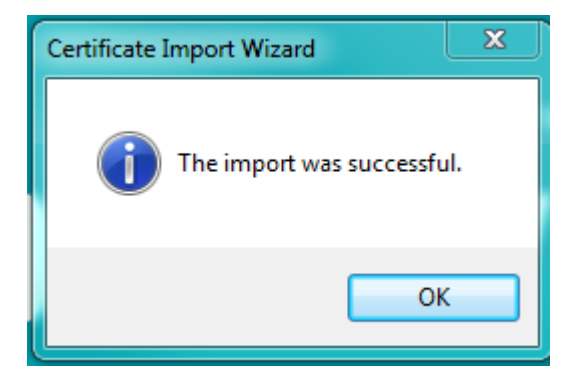

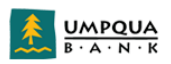

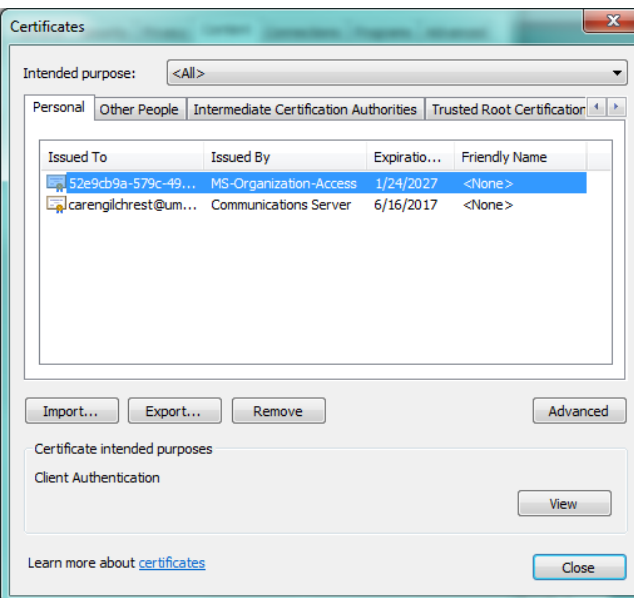

• Close the Certificates window.

**Proceed to page 16 of the Umpqua Bank Remote Deposit user guide.**

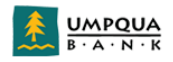

## **To Install the certificate in MacOS**

- Go to "Keychain Access"
- Select the "login" Keychain
- Select the "Certificates" category
- Select the "+"
- Select the Panini certificate you downloaded from the umpquabankremotedeposit.com website
- Select "open"
- Select the Certificate
- Select the information icon at the bottom of the window
- Open the "Trust" section and insure that all items are set to "Always Trust"
- "Close" the Keychain Access window

### **Proceed to page 16 of the Umpqua Bank Remote Deposit user guide.**

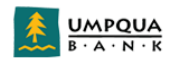

## **Factory Default Reboot Sequence**

Occasionally a connection with the scanner cannot be made and the scanner must be started in factory default mode. To perform this reboot sequence:

- 1. Unplug all cables from the scanner, and make sure no Wi-Fi dongle is plugged in.
- 2. Prepare a paperclip or similar object to insert into the bottom cover reset hole (see below).
- 3. Open top flaps of scanner and leave them open for the rest of the process.
- 4. Plug the USB cable into the scanner.
- 5. Hold down the factory restart button through the hole in the bottom cover (below) and continue to hold it for the remaining steps.
- 6. Plug in the power cable.
- 7. Wait until the scanner has completed its reboot sequence, this will take around one minute. You will see the light flashing yellow, and then it will change to flashing yellow and intermittent flashes of red. After this stops flashing and stays yellow, the reset is complete and the scanner can be accessed again via web browser.
- 8. Connect to the scanner as if it were in the RNDIS USB cable configuration with IP address 192.168.4.1.

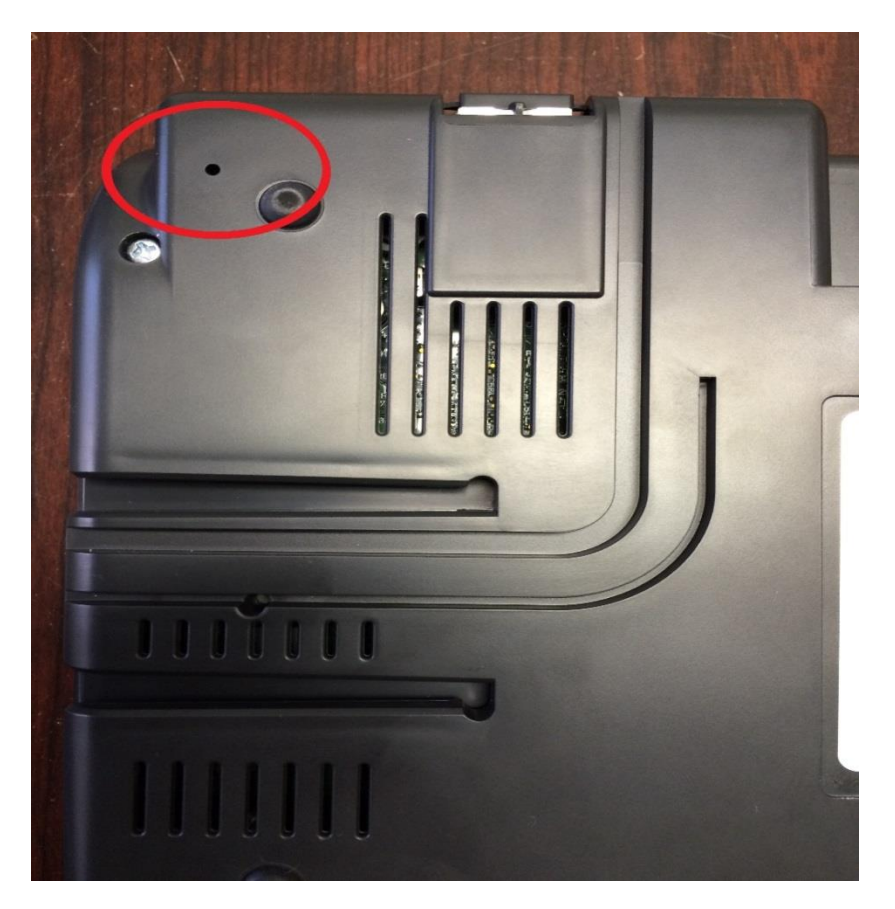